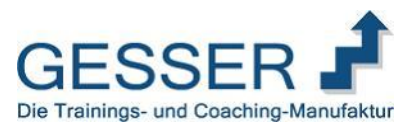

# Textbausteine in E-Mails nutzen

Lotus Notes® und Microsoft Outlook® bieten keine direkte Möglichkeit, mit Textbausteinen zu arbeiten. Sie haben allerdings verschiedene Möglichkeiten, die fehlenden Programmfunktionen zu ersetzen:

- 1. Zusatzprogramme einsetzen (hier keine direkte Empfehlung, da eine Vielzahl von Programmen derzeit am Markt angeboten werden - Empfehlung: Suche über Schlagwörter "Lotus
- Notes+Textbausteine+Programme+Freeware" oder Empfehlungen Ihrer Organisationsabteilung) 2. Legen Sie unter Lotus Notes oder Outlook einen Ordner mit Mustertexten an, die Sie unter Lotus Notes speichern. Mit der Funktion "Kopieren" nutzen Sie die Vorlage für Ihre aktuelle Email
- 3. Sie nutzen einfache Textdateien \*.txt in strukturierten Unterverzeichnissen als Kopiervorlage. Diese Vorlagen lassen sich einfach aus dem Dateimanager öffnen. Anschließend einfach den gewünschten Baustein markieren und mit strg+c in die Zwischenablage kopieren. Danach mit strg+v in die E-Mail einfügen.
- 4. Sie nutzen MS Word® als E-Mail-Editor. Das funktioniert sowohl unter Lotus Notes (siehe auch Hilfeeintrag) als auch unter Microsoft Outlook.
- 5. Sie nutzen den Umweg über "Signaturen" (die Programmfunktion ist hierfür eigentlich nicht gedacht, aber durchaus in beschränktem Umfang nutzbar). Dieser Weg wird für beide Programme kurz beschrieben.Die Signatur ist eigentlich nicht als Textbausteinsystem gedacht, kann aber dennoch in einem eingeschränkten Umfang hierzu genutzt werden.

# Nutzung der Funktion "Signatur" unter Lotus Notes

## Was ist eine Signatur?

Eine Signatur ist ein von Ihnen festgelegter Inhalt, der automatisch oder über einen Menübefehl in Ihre Texte eingefügt werden kann. Signaturen können Ihren Namen, Ihren Titel, Grafiken, Ihre vCard und andere Informationen enthalten.

## Wie füge ich meine Signatur zu E-Mails hinzu?

In Notes können Sie persönliche oder digitale Signaturen für Ihre Mail erstellen. Sie können persönliche Signaturen basierend auf einer Text-, HTML- oder Grafikdatei erstellen. Die Datei kann an einem beliebigen Ort in Ihrem Betriebssystem abgelegt sein, zweckmäßiger ist es jedoch, sie in Ihrem Notes Datenordner zu speichern. Sie können alle gesendeten Nachrichten automatisch von Notes digital signieren lassen oder einzelne Nachrichten beim Senden signieren.

Wenn eine persönliche Signatur hinzugefügt wurde, ist sie Teil des Rich Textes der Nachricht. Sie kann ausgewählt und gelöscht werden. Stellen Sie sicher, dass jede verwendetet HTML-Datei vom Browser gelesen werden kann und die Grafikdateien (.JPG, .BMP oder .GIF) die gewünschte Größe haben. Verwenden Sie HTML statt einer normalen Textdatei, wenn der Signaturtext in einem bestimmten Format erscheinen soll. Verwenden Sie eine Textdatei, wenn Sie Nachrichten an Benutzer von E-Mail-Systemen versenden, die nur Text anzeigen können.Sie können eine Signatur im Format "Rich Text", "Einfacher Text" oder "HTML" festlegen, die zu allen von Ihnen gesendeten Nachrichten hinzugefügt werden soll.

## Prozedur

--------------------

- 1. Klicken Sie auf Datei -> Vorgaben und anschließend auf Mail.
- 2. Klicken Sie auf das Register Signatur.
- 3. Wählen Sie Meine ausgehenden Mailnachrichten automatisch mit Signatur versehen.
- 4. Wählen Sie für das Format Ihrer Signatur die Option Rich Text, Einfacher Text oder HTML- oder Bilddatei aus. Klicken Sie auf das Fragezeichensymbol (?), um zusätzliche Hilfeinformationen anzuzeigen.
- 5. Geben Sie Text in das entsprechende Feld Signatur ein.
- 6. Optional: Klicken Sie auf das Steuerelement T, um Rich-Text-Elemente wie Grafiken und Anhänge hinzuzufügen.
- 7. Optional: Um Ihre importierbare Kontaktdatei hinzuzufügen, klicken Sie auf Meine vCard anhängen, ändern Sie ggf. die Informationen in den Feldern und klicken Sie anschließend auf vCard an Signatur anhängen.

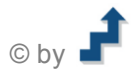

<sup>®</sup> Lotus Notes, Microsoft Outlook und WORD sind eingetragene Warenzeichen.

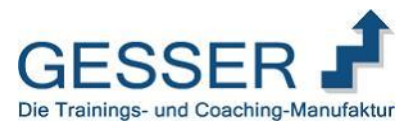

## Ergebnisse

Sie können die Signatur jederzeit ändern, indem Sie die beschriebenen Schritte wiederholen und eine neue Signatur angeben. Sie können die Signatur entfernen, indem Sie die Option Meine ausgehenden Mailnachrichten automatisch mit Signatur versehen deaktivieren. Sie können auch die in Ihrer vCard enthaltenen Informationen ändern und die bisherige Version durch eine aktualisierte vCard ersetzen.

### So verwenden Sie eine andere Signatur oder keine Signatur:

Sie können unabhängig davon, ob Sie eine Standardsignatur festgelegt haben, eine Signatur aus einer Datei verwenden.

### Prozedur

- 1. Wenn Sie eine Signatur aus einer Datei verwenden, speichern Sie die Datei auf Ihrem Computer. Die Datei muss im Format TXT, HTML, JPEG, Bitmap oder GIF gespeichert werden. Die Datei kann an einem beliebigen Ort auf Ihrem Computer abgelegt sein, zweckmäßiger ist es jedoch, sie in Ihrem Notes-Datenordner zu speichern.
- 2. Klicken Sie über der E-Mail, die Sie erstellen, auf Signatur.
- 3. Führen Sie einen der folgenden Schritte aus:
	- Wählen Sie Keine Signatur.
	- Wählen Sie Neue Signatur aus Datei, klicken Sie auf Durchsuchen und wählen Sie eine Signaturdatei aus.

# Nutzung der Funktion unter Microsoft Outlook

### So legen Sie (beliebig viele) Textbausteine an:

Eine E-Mail-Signatur besteht in der Regel aus Grußformel und Adresse, die das Programm automatisch an ausgehende E-Mails anhängt. Sie können diese Automatik jedoch abstellen und stattdessen verschiedene Standardtexte entwerfen. So geht's:

- 1. Öffnen Sie im Menü Extras Optionen Signaturen.
- 2. Deaktivieren Sie ggf. die Funktion "Allen ausgehenden Nachrichten Signaturen hinzufügen", indem Sie das Häkchen davor entfernen.
- 3. Klicken Sie auf "Neu". Vergeben Sie einen aussagefähigen Namen für Ihren Text, und tippen Sie diesen ins Textfenster.
- 4. Wenn Sie mehrere Bausteine anlegen möchten, wiederholen Sie den Vorgang entsprechend.
- 5. Anschließend verlassen Sie das Fenster mit einem Klick auf "OK".

## Nur zwei Mausklicks: So greifen Sie auf die Bausteine zu:

Wenn Sie nun eine neue E-Mail schreiben, stehen Ihnen die Bausteine im dortigen Menü direkt zur Verfügung:

- 1. Stellen Sie den Cursor an die Stelle in Ihrer Mail, an der der Text hinzugefügt werden soll.
- 2. Wählen Sie "Einfügen Signatur", und klicken Sie mit der Maus den gewünschten Text aus der Liste an. Alternativ können Sie auch die Tasten "Alt + i" drücken, dann gelangen Sie mit den Cursor-Tasten zum Ziel.

Arbeitsmaterialien

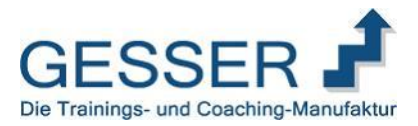

# Arbeiten mit Textbausteinen unter MS Word

Wenn Sie mit Lotus Notes oder Outlook sehr viele E-Mails bearbeiten, in denen Sie oft denselben Inhalt versenden müssen, dann sollten Sie diese Texte nur einmal schreiben. Sie können über die Funktion Autotext automatisch Textteile oder sogar vollständige Antworten definieren. Hierzu ist es notwendig, dass Sie als E-Mail-Editor MS Word verwenden.

Wie Sie die Einstellung vornehmen verrät Ihnen die Hilfe.

Lotus Notes: Suchen unter "Mail und Adressbuch" → Eintrag "Notes Mails mit Word oder Excel senden" MS Outlook: Taste F1 Outlook Hilfe, Suchen unter "Word als Editor benutzen"

Hier einige Informationen, was Sie dafür machen müssen.

1. Schreiben Sie zunächst Ihren Standardtext in Word. Hier unser Beispiel:

Vielen Dank für Ihre Bestellung im Mailhilfe-Shop. Wir werden Ihre Bestellung schnellstmöglich ausführen.

2. Diesen Text müssen Sie nun markieren, und drücken Sie dann die Tastenkombination ALT + F3. Jetzt sollte sich folgendes Menü öffnen:

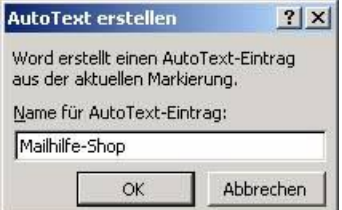

Geben Sie hier einen passenden Namen und klicken Sie auf OK.

Die Schritte 1+2 können Sie für jeden weiteren Text den Sie als Vorlage festlegen wiederholen.

Wenn Sie nun in Outlook mit Word als E-Maileditor arbeiten, schreiben Sie wie gewohnt Ihre E-Mail. An der Stelle wo Sie den Autotext einfügen möchten, wechseln Sie dann mit dem Cursor. Nun brauchen Sie nur noch den Namen des Autotextes eingeben, wie unserer Beispiel Mailhilfe-Shop.

Vielen Dank für Ihre Bestellun... Wir werden Ihre Bestellung sch... [] (Eingabetaste drücken, um einzufügen)

Es scheint nun ein kleines gelbes Fenster, durch Drücken der Entertaste wird der Text in Ihre Nachricht eingefügt.

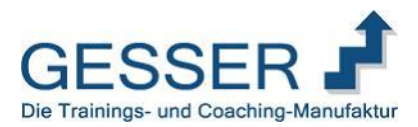

# Nutzung der Funktion "Importieren"

Über die Import-Funktion (Menü Datei Importieren) haben Sie die Möglichkeit, komplette Texte oder Textbausteine in Ihre E-Mails zu intergrieren. Voraussetzung dafür ist, dass Sie in einem Verzeichnis auf Ihrem Server diese Textbausteine in den Formaten .txt, .html oder Word angelegt haben.

### **Wie importiere ich Rich-Text-Dateien?**

- 1. Bearbeiten Sie das Dokument und klicken Sie anschließend auf die Stelle, an der die importierte Datei erscheinen soll.
- 2. Klicken Sie auf Datei -> Importieren. (Diese Option ist nur dann verfügbar. wenn es sich bei dem Feld, in das Sie geklickt haben, um ein Rich-Text-Feld handelt.)
- 3. Klicken Sie auf Microsoft RTF in der Liste Dateityp. Die zu importierende Datei muss die Erweiterung \*.rtf haben.
- 4. Wählen Sie das Laufwerk und das Verzeichnis der Datei und anschließend die eigentliche Datei aus.
- 5. Klicken Sie auf Importieren.

### **Wie importiere ich ASCII-Textdateien?**

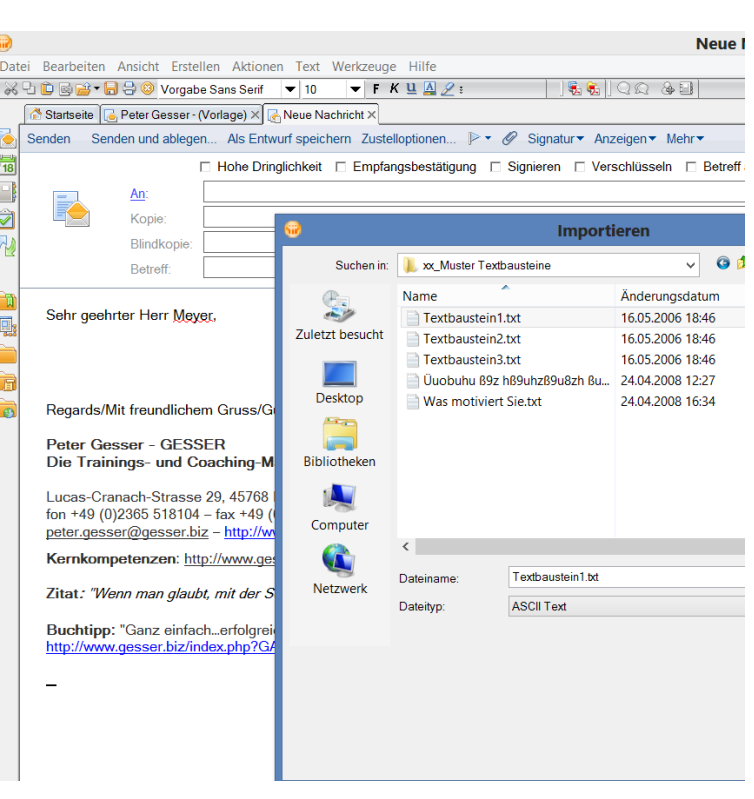

- 1. Bearbeiten Sie das Dokument und klicken Sie anschließend auf die Stelle, an der die importierte Datei erscheinen soll.
- 2. Klicken Sie auf Datei -> Importieren. (Diese Option ist nur dann verfügbar, wenn es sich bei dem Feld, in das Sie geklickt haben, um ein Rich-Text-Feld handelt.)
- 3. Wählen Sie im Dialogfeld "Importieren" den Eintrag ASCII Text in der Liste Dateityp aus. Die zu importierende Datei kann eine Dateierweiterung haben.
- 4. Wählen Sie das Laufwerk und das Verzeichnis der Datei und anschließend die eigentliche Datei aus.<br>5. Klicken Sie auf Importieren"
- Klicken Sie auf "Importieren".
- 6. Geben Sie an, ob die vorhandenen Zeilenumbrüche im Text beibehalten werden sollen. Wählen Sie Ja, behält Lotus Notes die ursprünglichen Zeilenumbrüche bei, wählen Sie "Nein", werden so viele Zeichen wie möglich in eine Zeile gesetzt. Die Vorgabe ist 75 Zeichen.

Tipp: Wenn Sie die Nachricht "Zeilenumbruch beibehalten?" beim Versuch sehen, einen anderen Dateityp, z. B. ein Bild, zu importieren, dann haben Sie den Dateityp nicht beachtet, bevor Sie auf "Importieren" geklickt haben.

## **Wie importiere ich Word-Dateien?**

Sie können LotusWord Pro®, Microsoft® Word und WordPerfect®-Dateien importieren.

- 1. Bearbeiten Sie das Dokument und klicken Sie anschließend auf die Stelle, an der die importierte Datei erscheinen soll.
- 2. Klicken Sie auf Datei -> Importieren. (Diese Option ist nur dann verfügbar, wenn es sich bei dem Feld, in das Sie geklickt haben, um ein Rich-Text-Feld handelt.)
- 3. Klicken Sie in der Liste Dateityp auf das Textverarbeitungsprogramm für die Datei, die Sie importieren.
- 4. Wählen Sie das Laufwerk und das Verzeichnis der Datei und anschließend die eigentliche Datei aus.
- 5. Klicken Sie auf "Importieren".

--------------------

® LotusWord Pro, Microsoft Word und WordPerfect sind eingetragene Warenzeichen.

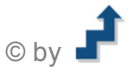